## <span id="page-1-6"></span><span id="page-1-4"></span><span id="page-1-2"></span><span id="page-1-0"></span>**[#](#page-1-1) [\\$](#page-1-3) [+](#page-1-5) [K](#page-1-7) Auto Page Building**

Use the Build Page feature to automatically build an index type page - the Features page was built using this function.

Pick the topic titles from a list gathered either from the DOC file or the DFN file or use a browse sequence range to define the group of topics then decide to create the page in the DOC or DFN files.

- <span id="page-1-3"></span>[\\$](#page-1-2) Auto Page Building
- <span id="page-1-5"></span>[+](#page-1-4) features:500
- <span id="page-1-7"></span>[K](#page-1-6) Auto Page Building; Build Page;

<span id="page-1-1"></span>[<sup>#</sup>](#page-1-0) Build\_Page

# <span id="page-2-6"></span><span id="page-2-4"></span><span id="page-2-2"></span><span id="page-2-0"></span>*\* \* \** **Summary Reports**

Use the Summary Report feature to produce a list of each topic's tile, context Id, browse sequence number, keywords and Id number. This is VERY useful for debugging or just keeping track of large project files.

Sample:

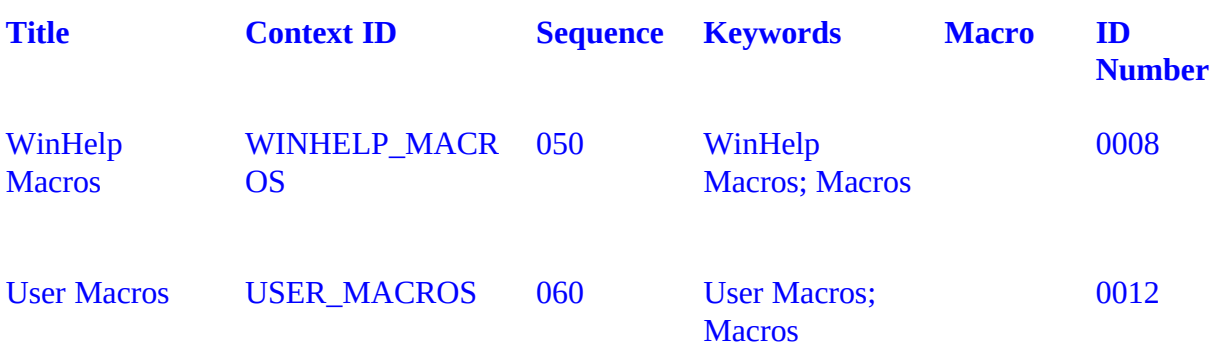

- <span id="page-2-3"></span>[\\$](#page-2-2) Summary Reports
- <span id="page-2-5"></span>[+](#page-2-4) features:570
- <span id="page-2-7"></span>[K](#page-2-6) Summary Reports; Reports

<span id="page-2-1"></span>[<sup>#</sup>](#page-2-0) SUMMARY\_REPORTS

# <span id="page-3-6"></span><span id="page-3-4"></span><span id="page-3-2"></span><span id="page-3-0"></span>*\**  $*$  \* **\*** Compile Current Page

Use this feature to have a preview of what the page will look like in the compiled help file. If the page to be defined is a pop-up then a page with the text 'Click Here' is created and clicking on this will display the selected pop-up.

<span id="page-3-1"></span>[<sup>#</sup>](#page-3-0) COMPILE\_CURRENT

<span id="page-3-3"></span>[<sup>\\$</sup>](#page-3-2) Compile Current Page

<span id="page-3-5"></span>[<sup>+</sup>](#page-3-4) features:590

<span id="page-3-7"></span>[K](#page-3-6) Compile Current Page; View Page; Current Page

## <span id="page-4-6"></span><span id="page-4-4"></span><span id="page-4-2"></span><span id="page-4-0"></span>[#](#page-4-1) [\\$](#page-4-3) [+](#page-4-5) [K](#page-4-7) Compile Project

With just one click on the toolbar or by selecting Tools Compile Project from the menus you can launch the help compiler to compiler the current project's **HPJ** file.

If a Contents page has not been set then you are prompted to select one from a list of available Context Ids.

On completion of compilation you are given the option to open the errorlog or to view your newly created masterpiece.

<span id="page-4-3"></span><span id="page-4-1"></span>[<sup>#</sup>](#page-4-0) COMPILE\_PROJECT **[\\$](#page-4-2) Compile Project** [+](#page-4-4) features:510

<span id="page-4-7"></span><span id="page-4-5"></span>[K](#page-4-6) Compile Project;

# <span id="page-5-8"></span><span id="page-5-6"></span><span id="page-5-4"></span><span id="page-5-2"></span><span id="page-5-0"></span>*\*S[+](#page-5-5)[K](#page-5-7)[!](#page-5-9)* Inserting Definitions

Select some text and INSERT DEFINITION. A context is guessed for the term selected, and you can enter the definition into the Input Box provided.

If the term has already been defined you can type the Context Id (if the guess is wrong) or search from a list of all available Context Ids.

If a reference already exist for the selected text you can delete the reference, change it, delete the referenced Context Id or both.

<span id="page-5-1"></span>[<sup>#</sup>](#page-5-0) INSERTING\_DEFINITIONS

<span id="page-5-3"></span>[<sup>\\$</sup>](#page-5-2) Inserting Definitions

<span id="page-5-5"></span>[<sup>+</sup>](#page-5-4) features:520

<span id="page-5-7"></span>[K](#page-5-6) Inserting Definitions; Definitions; Pop-ups

<span id="page-5-9"></span>[<sup>!</sup>](#page-5-8) IfThen (IsMark(`Maxed'),"DestroyButton(`Rest\_btn'); PositionWindow (400,0,623,1023,1,`Main'); DeleteMark(`Maxed')")

### <span id="page-6-8"></span><span id="page-6-6"></span><span id="page-6-4"></span><span id="page-6-2"></span><span id="page-6-0"></span>*\**  $*$   $*$  Inserting Graphics

This uses the common dialog box to select a graphic file to be inserted. Takes you to the directory specified in the BMROOT section of the HPJ file. The default filter shows MRB and SHG files, alternately BMP and WMF can be used as a filter or all files can be displayed.

Once a graphic file has been selected it can be inserted as a referenced file (left, right or with text justified) or as a Bitmap.

Sample:

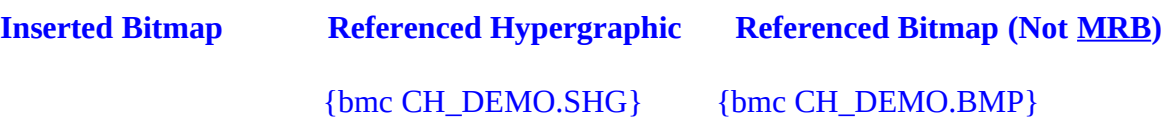

**Note** WinWord cannot import MRB or SHG files so these can only be referenced. Also that a referenced BMP file can be distorted at different resolutions.

<span id="page-6-1"></span>[<sup>#</sup>](#page-6-0) INSERTING\_GRAPHICS

<span id="page-6-3"></span>[<sup>\\$</sup>](#page-6-2) Inserting Graphics

<span id="page-6-5"></span>[<sup>+</sup>](#page-6-4) features:530

<span id="page-6-7"></span>[<sup>!</sup>](#page-6-6) SaveMark ("Maxed"); PositionWindow (400,400,623,1023,3,`Main'); CreateButton(`Rest\_Btn',`&Restore', "DestroyButton (`Rest\_Btn'); PositionWindow (400,0,623,1023,1,`Main'); DeleteMark(`Maxed')")

<span id="page-6-9"></span>[K](#page-6-8) Inserting Graphics; Graphics; Pictures; Bitmaps

## <span id="page-7-6"></span><span id="page-7-4"></span><span id="page-7-2"></span><span id="page-7-0"></span>*\** \* \* [K](#page-7-7) Viewing the Error File

After compilation you are given the opportunity to open the error file defined in the ERRORLOG setting of the HPJ file.

If after compilation you wish to view the error file you may do so by using VIEW ERRORFILE from the menus.

<span id="page-7-1"></span>[<sup>#</sup>](#page-7-0) VIEWING\_EF

<span id="page-7-3"></span>[<sup>\\$</sup>](#page-7-2) Viewing the Error File

<span id="page-7-5"></span>[<sup>+</sup>](#page-7-4) features:600

<span id="page-7-7"></span>[K](#page-7-6) Viewing the Error File; Errorlog

# <span id="page-8-8"></span><span id="page-8-6"></span><span id="page-8-4"></span><span id="page-8-2"></span><span id="page-8-0"></span>[#](#page-8-1) [\\$](#page-8-3) [+](#page-8-5) [K](#page-8-7) [!](#page-8-9) Inserting Jumps

Select some text and click on the toolbar or select INSERT JUMP from the menus.

A Context Id is guessed for the link or you are given the option to search from all available Context Ids.

<span id="page-8-1"></span>[<sup>#</sup>](#page-8-0) INSERTING\_JUMPS

<span id="page-8-3"></span>[<sup>\\$</sup>](#page-8-2) Inserting Jumps

<span id="page-8-5"></span>[<sup>+</sup>](#page-8-4) features:540

<span id="page-8-7"></span>[K](#page-8-6) Inserting Jumps; Jumps

<span id="page-8-9"></span>[<sup>!</sup>](#page-8-8) IfThen (IsMark(`Maxed'),"DestroyButton(`Rest\_btn'); PositionWindow (400,0,623,1023,1,`Main'); DeleteMark(`Maxed')")

### <span id="page-9-6"></span><span id="page-9-4"></span><span id="page-9-2"></span><span id="page-9-0"></span>*\* \* \** Inserting New Contexts

Click on the toolbar or INSERT NEW CONTEXT from the menus.

You are presented with a dialog box to enter all the options for a new context. Options such as Auto Context, Non-scrolling title are presented as check boxes and are on/off as defined in Default Context Formats.

All the context details can be entered; Title, Context Id, Browse Sequence number, Keywords, Macros. These can be entered here or added later using the **EDIT CURRENT CONTEXT** function.

<span id="page-9-1"></span>[<sup>#</sup>](#page-9-0) INSERTING\_NEW

<span id="page-9-3"></span>[<sup>\\$</sup>](#page-9-2) Inserting New Context

<span id="page-9-5"></span>[<sup>+</sup>](#page-9-4) features:550

<span id="page-9-7"></span>[K](#page-9-6) Inserting New Context; Contexts; Topics; Pages

### <span id="page-10-6"></span><span id="page-10-4"></span><span id="page-10-2"></span><span id="page-10-0"></span>**[#](#page-10-1)[\\$](#page-10-3)[+](#page-10-5)[K](#page-10-7)WinHelp Macros**

Build complex WinHelp macros by point-and-click selection of all built in macros.

Example: Select some text Click Insert Macro Select CreateButton from the list In the macro edit window enter the following `ButtonId'=`HA\_Btn' `Name'=`&About' "Macro" Click on the Insert Macro button and select About from the list or type About() Click done and check that the macro reads CreateButton (`HA\_Btn',`About',"About ()") Click OK

Your macro is now referenced to the selected text. You can create a DestroyButton macro in a similar manner

**<u>Demo</u>** Creates a button that displays the HELP ABOUT box Undo Demo Destroys the button Destroys the button

<span id="page-10-1"></span>[<sup>#</sup>](#page-10-0) winhelp\_macros

<span id="page-10-3"></span>[<sup>\\$</sup>](#page-10-2) WinHelp Macros

<span id="page-10-5"></span>[<sup>+</sup>](#page-10-4) features:610

<span id="page-10-7"></span>[K](#page-10-6) WinHelp Macros; Macros

#### <span id="page-11-6"></span><span id="page-11-4"></span><span id="page-11-2"></span><span id="page-11-0"></span>[#](#page-11-1) [\\$](#page-11-3) [+](#page-11-5) [K](#page-11-7) User Macros

Use RegisterRoutine to register external DLL's and then define a user macro to correspond to the new function.

Example: Use Insert Macro to insert the following into the CONFIG section of the HPJ file RegisterRoutine("MMSYSTEM","mciExecute","S") Use Define User Macro to define the macro mciExecute("Command") Select the text required and Insert Macro - mciExecute("Sound SystemStart") or if no text is selected the macro will be added to the CONFIG section of the HPJ file

Demo Plays the sound file associated with System start up

This will play the system sound associated with System Start (This will not work unless you have a suitable driver installed)

<span id="page-11-7"></span><span id="page-11-5"></span><span id="page-11-3"></span><span id="page-11-1"></span>[<sup>#</sup>](#page-11-0) USER\_MACROS **[\\$](#page-11-2) User Macros** [+](#page-11-4) features:580 [K](#page-11-6) User Macros; Macros

## <span id="page-12-6"></span><span id="page-12-4"></span><span id="page-12-2"></span><span id="page-12-0"></span>**\* [\\$](#page-12-3) [+](#page-12-5) [K](#page-12-7) Secondary Windows**

Use the Edit HPJ [Windows] function to create a secondary window, use the default settings or set your own.

Example: Edit HPJ [Windows] Window Name=W2\_WND Caption=Secondary Window accept the defaults Select some text Insert Jump SW\_DEMO>W2\_WND

**<u>Demo</u>** Creates a secondary window<br>
<u>Undo Demo</u> Reopens features window Reopens features window

<span id="page-12-1"></span>[<sup>#</sup>](#page-12-0) SECONDARY\_WINDOWS

<span id="page-12-3"></span>[<sup>\\$</sup>](#page-12-2) Secondary Windows

<span id="page-12-5"></span>[<sup>+</sup>](#page-12-4) features:560

<span id="page-12-7"></span>[K](#page-12-6) Secondary Windows; Windows

## <span id="page-13-2"></span><span id="page-13-0"></span>*\**  $\cdot$  CreateHelp! v2 Features

Auto Page Building Compiling the Project **Context Editing** Default Context Formats Finding and referencing Jumps and Definitions **HPJ Config Section**  HPJ Files Section HPJ Map Section (Header File) **HPJ Options Inserting Definitions Inserting Graphics** Inserting Jumps Inserting Macros **Inserting New Contexts** Printing Source Files Project Pre-Compilation **Secondary Windows** Summary Reports User Macros Viewing the Current Page Viewing the Error File WinHelp Macros

<span id="page-13-3"></span><span id="page-13-1"></span>[#](#page-13-0) CREATEHELP!\_V2 [\\$](#page-13-2) CreateHelp! v2 Features

# <span id="page-14-6"></span><span id="page-14-4"></span><span id="page-14-2"></span><span id="page-14-0"></span>*\**  $*$  [+](#page-14-5) **[K](#page-14-7)** Obtaining CreateHelp! v2

CreateHelp! version 2 will be available from May 4th 1993

After this date it should be available from the following sources as CH2xx.ZIP

**CompuServe:**MSBASIC WINSDK MSWORD UKSHARE

#### **Public Software Library**

#### **Compulink Information eXchange**

and most respectable BBSs and Shareware libraries.

CreateHelp! is shareware. You are given a 30 day evaluation period. Thereafter if you continue to use it you must register.

Registration is \$40, available by

On CompuServe, GO SWREG, product 791 Cheque or Postal Order to the author Visa/Master Card by arrangement

<span id="page-14-5"></span>[+](#page-14-4) 200

<span id="page-14-1"></span>[<sup>#</sup>](#page-14-0) OBTAINING\_CREATEHELP!

<span id="page-14-3"></span>[<sup>\\$</sup>](#page-14-2) Obtaining CreateHelp! v2

<span id="page-14-7"></span>[K](#page-14-6) Obtaining CreateHelp! v2; CreateHelp!

# <span id="page-15-6"></span><span id="page-15-4"></span><span id="page-15-2"></span><span id="page-15-0"></span>*\** \* \* [K](#page-15-7) Contacting the Author

If you have problems obtaining your copy of CreateHelp! or have any other queries, contact:

Nic Barnes CHC Software 27 West Park London SE9 4RZ ENGLAND

or by eMail to

Nic Barnes @ CompuServe 100111,3452

<span id="page-15-1"></span>[<sup>#</sup>](#page-15-0) CONTACTING\_THE

<span id="page-15-3"></span>[<sup>\\$</sup>](#page-15-2) Contacting the Author

<span id="page-15-5"></span>[<sup>+</sup>](#page-15-4) 300

<span id="page-15-7"></span>[K](#page-15-6) Contacting the Author; Author; Nic Barnes - The author

### <span id="page-16-6"></span><span id="page-16-4"></span><span id="page-16-2"></span><span id="page-16-0"></span>[#](#page-16-1) [\\$](#page-16-3) [+](#page-16-5) [K](#page-16-7) Contents

CreateHelp! was born out of the need for a good, easy to use help file authoring tool. There are other tools available, but the good ones are very expensive, and the cheap ones aren't very good. CreateHelp! is intended to fill that gap.

CreateHelp! v2 features

Obtaining CreateHelp! v2

Contacting the Author

This file contains a demo of all the features supported in CreateHelp! v2. The source files are included in CH2xx.ZIP

CreateHelp! is Copyright © Nic Barnes 1993

<span id="page-16-7"></span><span id="page-16-5"></span><span id="page-16-3"></span><span id="page-16-1"></span>[#](#page-16-0) CONTENTS [\\$](#page-16-2) Contents [+](#page-16-4) 000 [K](#page-16-6) Contents;